## Office 365 telepítése

- Jelentkezzen be az "Office.com" webhelyen a "student.nye.hu" email címével.
- Kattintson a weblap bal felső sarkában található ikonra!

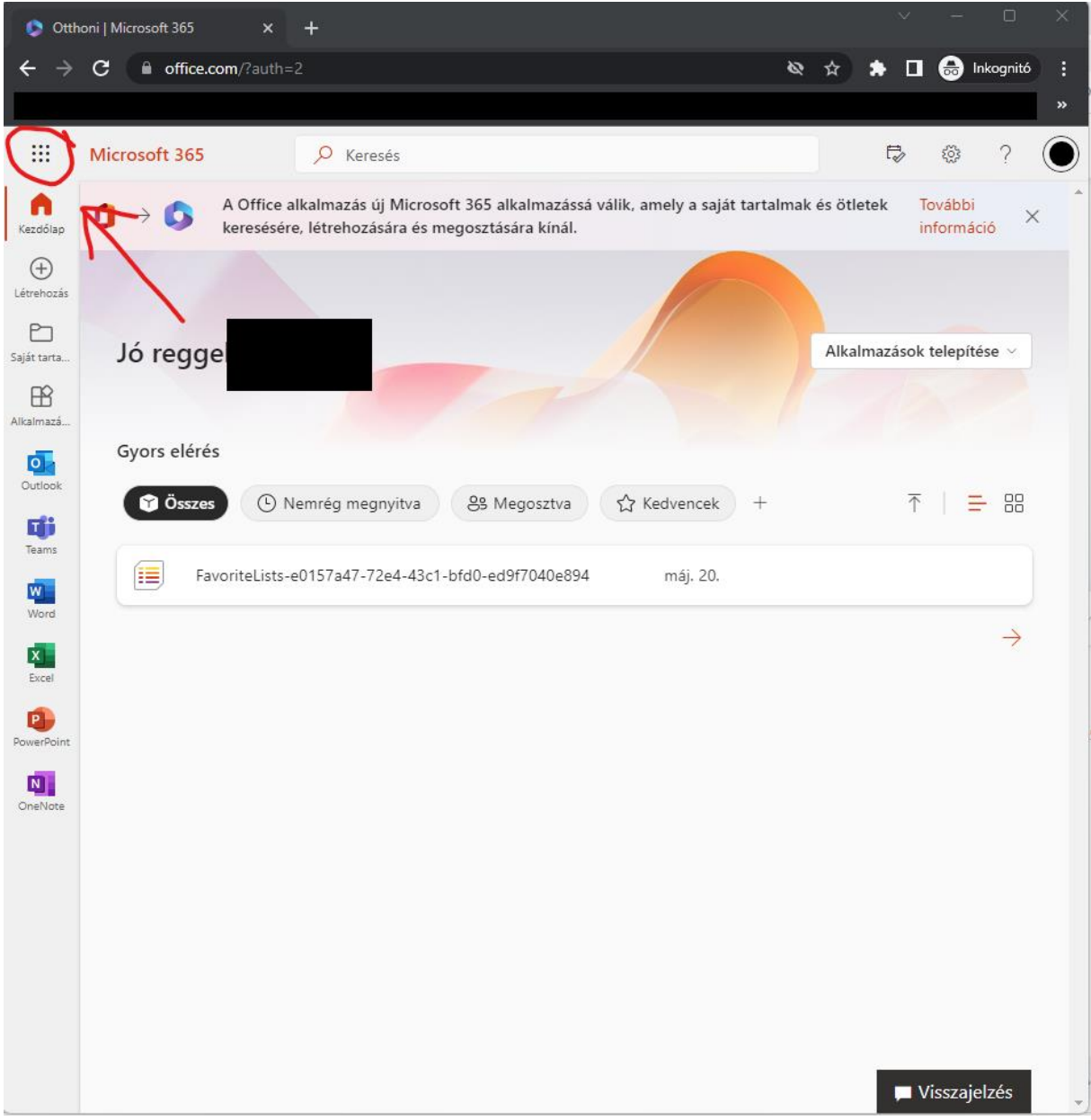

• Kattintson a Microsoft 365 feliratra!

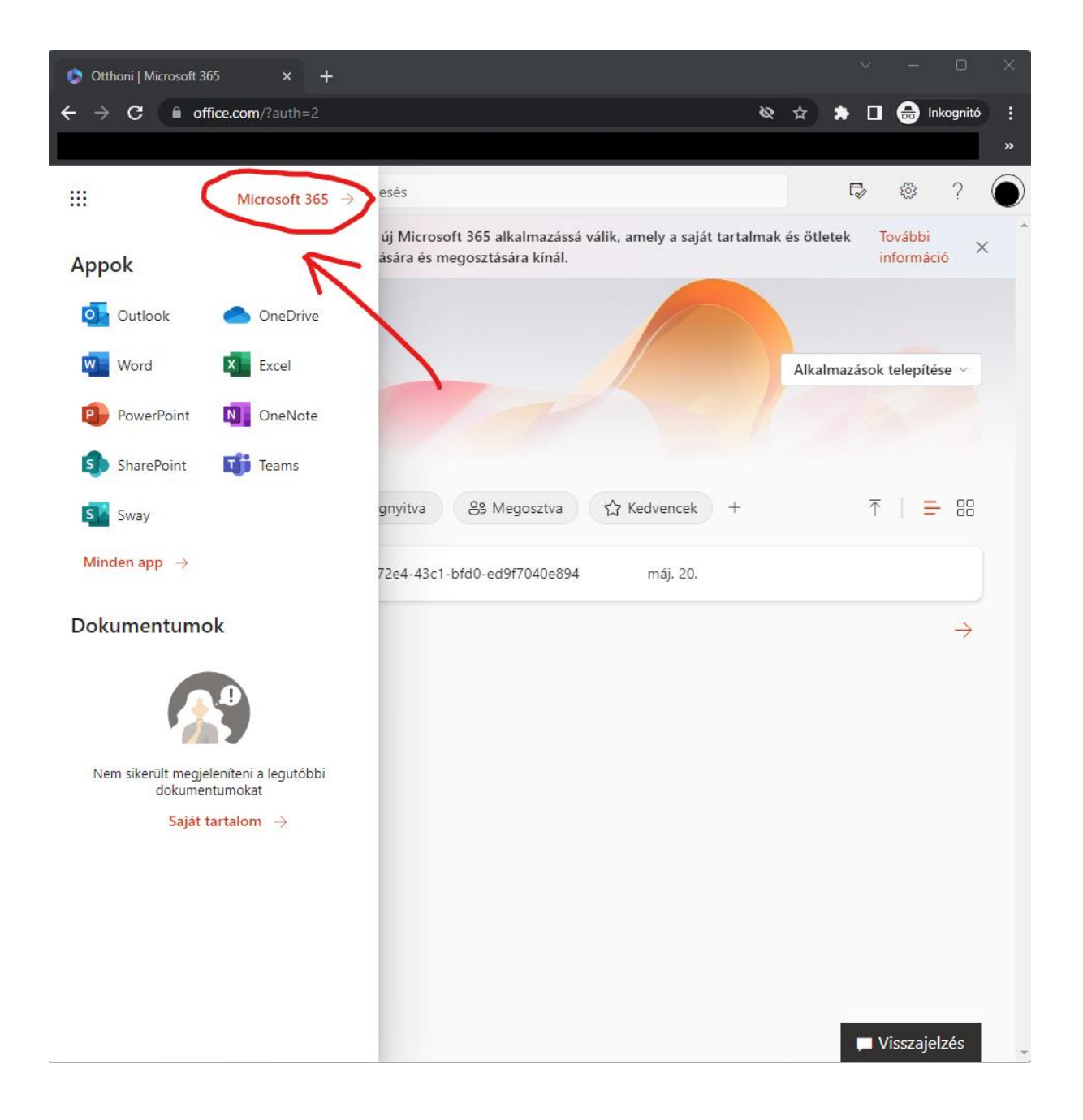

• Kattintson az "Alkalmazások telepítése" gombra, majd válassza ki a "Microsoft 365 apps" lehetőséget.

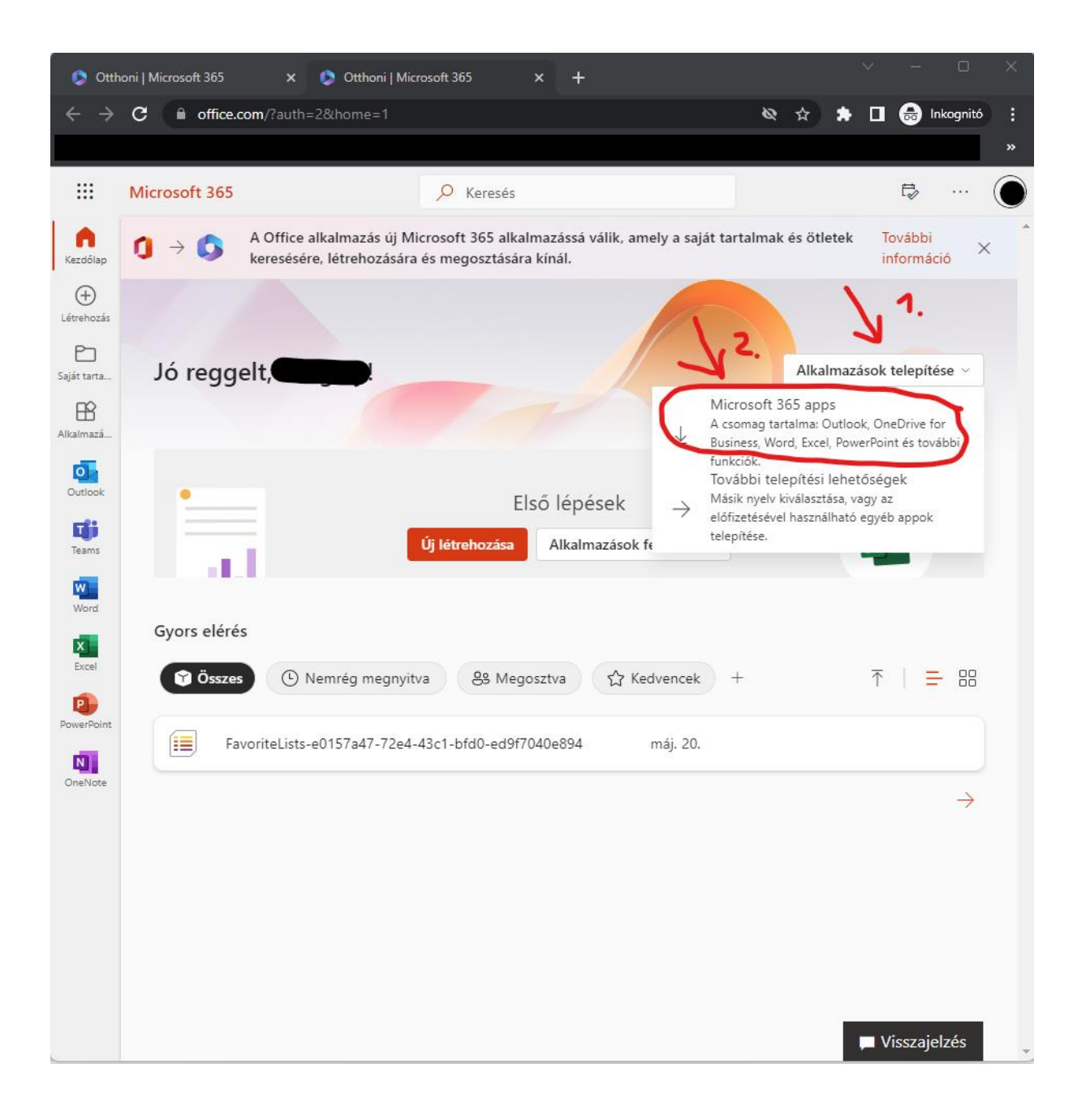

• Az "OfficeSetup.exe" fájl indításával megkezdődik az Office alkalmazások telepítése (Internetkapcsolattól függően 5-25 percet is igénybe vehet a csomag telepítése).

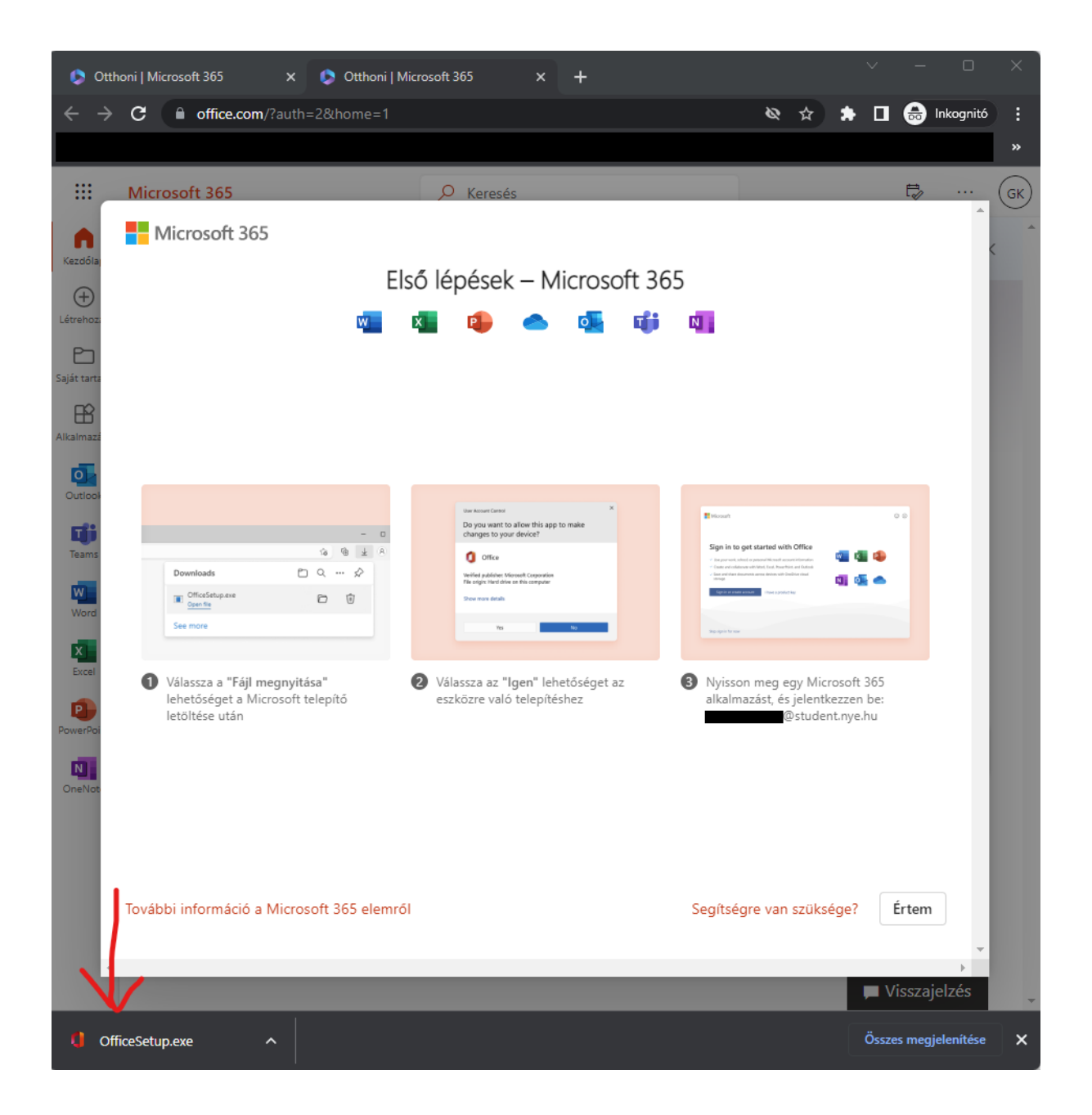